## **Panel Makro**

Um einen Text mit einem Rahmen und einer Titelleiste zu umranden, können Sie das Panel Makro nutzen. Die Titelleiste ist optional und die Farben können frei gewählt werden.

- [Anleitung](#page-0-0)
	- <sup>o</sup> [Erstellen mittels Formatierungsleiste](#page-0-1)
	- [Erstellen mittels Kurzschreibweise](#page-0-2)
- [Videoanleitung](#page-0-3)
- **•** [Beispiel](#page-1-0)
- [Quellen](#page-1-1)

Hintergrundfarbi

### <span id="page-0-0"></span>Anleitung

#### <span id="page-0-1"></span>**Erstellen mittels Formatierungsleiste**

- 1. Klicken Sie in der Formatierungsleiste auf **Einfügen A ndere Makros**
- 2. **Im Suchfeld** geben Sie **Panel** ein.
- 3. Wählen Sie das **Panel Makro** aus.
- 4. Im folgenden Fenster können Sie eine optionale Überschrift für das Makro festlegen und eine gewünschte Farbe (in Englisch) eingeben.
- 5. Zum Abschluss bestätigen Sie Ihre Einstellungen mit **Einfügen.**
- 6. In der Panel Makro Box können Sie nun Ihren gewünschten Text eingeben.

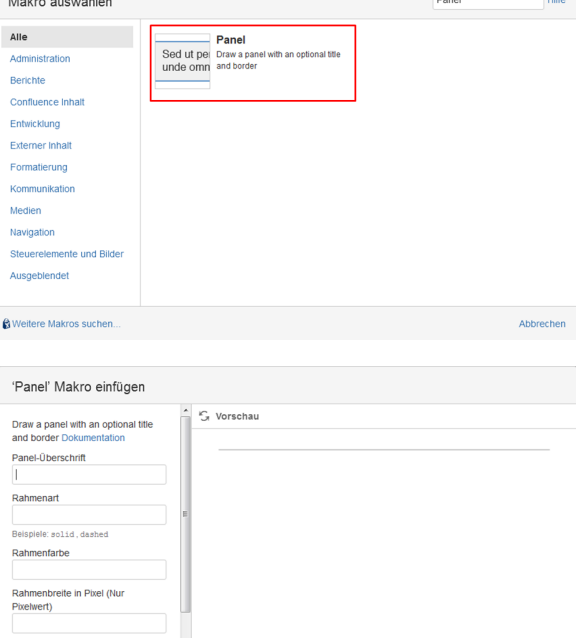

#### <span id="page-0-2"></span>**Erstellen mittels Kurzschreibweise**

- 1. Im Editor fügen Sie das Panel Makro hinzu in dem Sie die "**{Pa nel**" eingeben und das Makro auswählen.
- 2. Klicken Sie mit der linken Maustaste auf das Makro um weitere Einstellungen vorzunehmen.
- 3. Um das Panel Makro zu bearbeiten, klicken Sie auf das Panel Makro und dann auf das Feld "Bearbeiten".
- 4. Nun können Sie dem Panel Makro eine optionale Uberschrift hinzufügen und eine entsprechende Farbe auswählen.

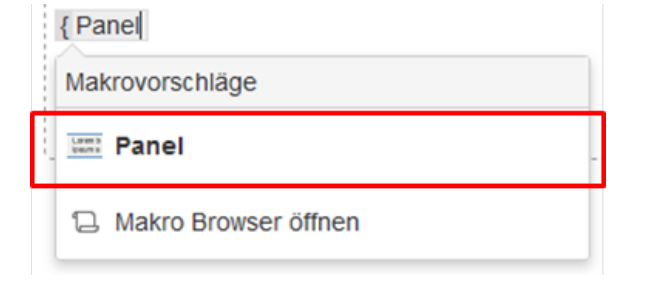

### <span id="page-0-3"></span>Videoanleitung

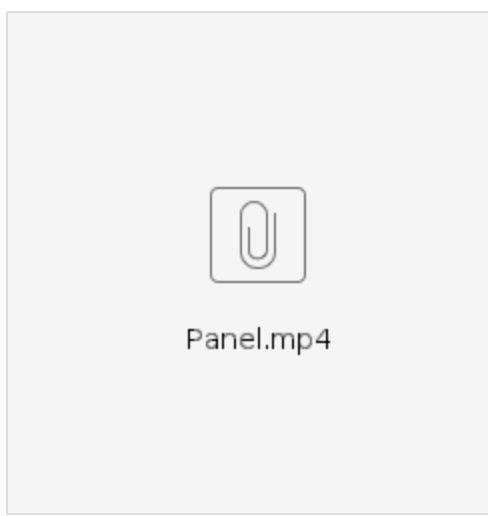

# <span id="page-1-0"></span>Beispiel

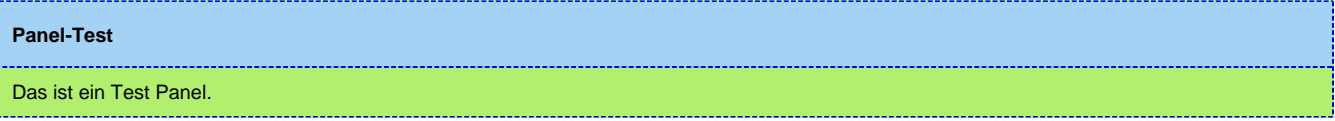

## <span id="page-1-1"></span>Quellen

<https://confluence.atlassian.com/doc/panel-macro-51872380.html>